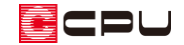

# 廻縁・幅木の表現【3D パース】

文書管理番号:1230-02

# Q .質 問

3D パースで廻縁や幅木をなくしたい。 特定の部屋のみ廻縁や幅木をなくしたい。 廻縁や幅木のサイズを変更したい。

## A .回 答

廻縁や幅木は、3D パースの作成条件で、変換の有無を設定できます。

また、廻縁や幅木のサイズは、部屋ごとに設定されており、高さ設定で変更ができます。

特定の部屋のみ廻縁や幅木をなくす場合、高さ設定で該当する部屋の廻縁や幅木のサイズを 0mm に するか、3D パースで非表示にします。

ここでは、3D パースでの廻縁の表現について説明します。幅木の場合も同様です。

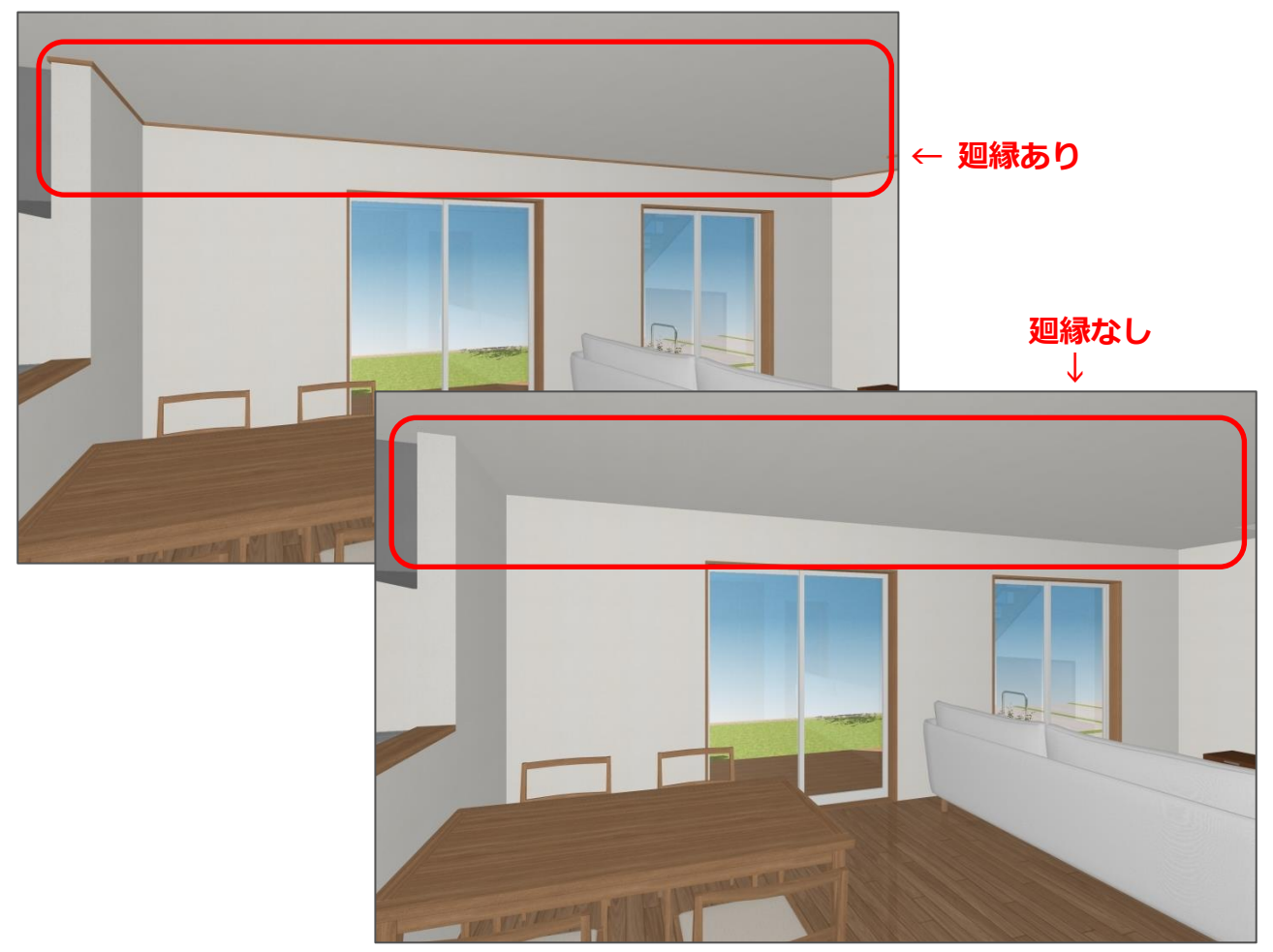

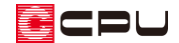

### 操作手順

- **3D パースでの廻縁の有無の表現**
- ①  $\equiv$ (クイックメニュー)またはメインメニューから (3D パース)をクリック
	- \* 利用上の注意の画面が表示された場合は、内容を確認し「閉じる」をクリックしてください。
	- \* 変換後、外観パースが表示されます。
- ② 視点プロパティから、内観にある任意の居室をクリック
	- \* 選択した視点位置に移動します。廻縁があることが確認できます。
	- \* ここでは、「L・D・K」を選択します。

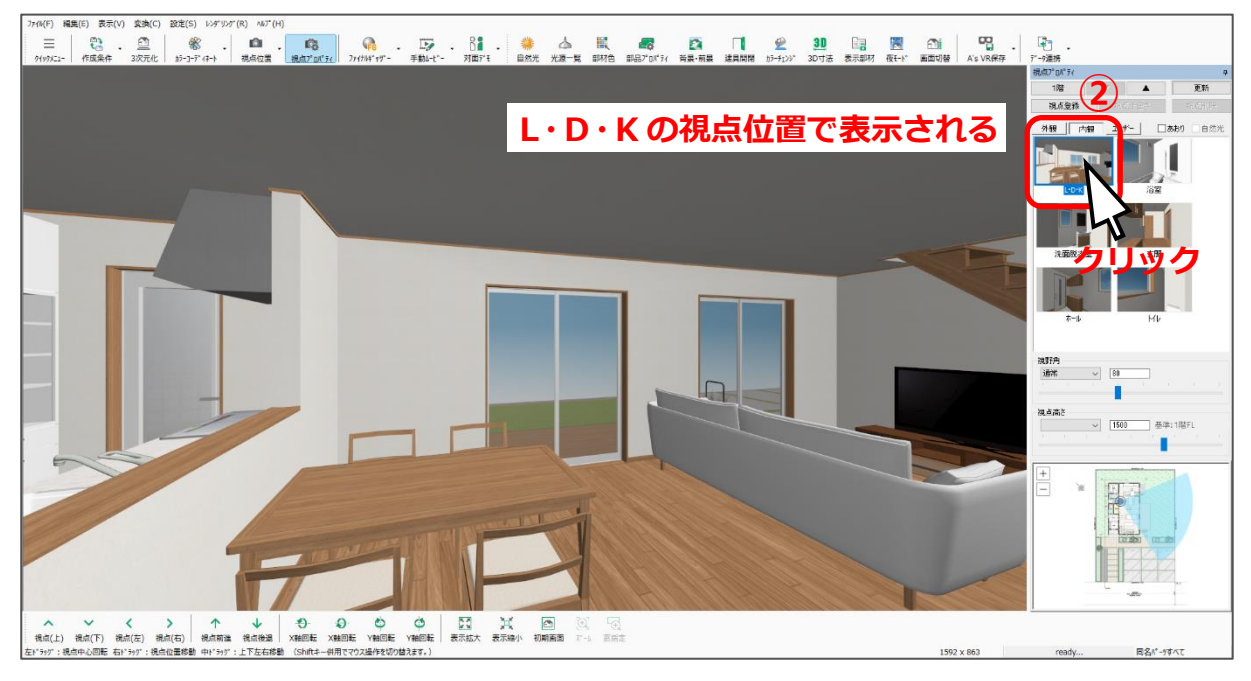

- 3 ta(作成条件)をクリック
	- \* 作成条件の画面が開きます。
	- \* 「変換」⇒「作成条件」を選択してもかまいません。

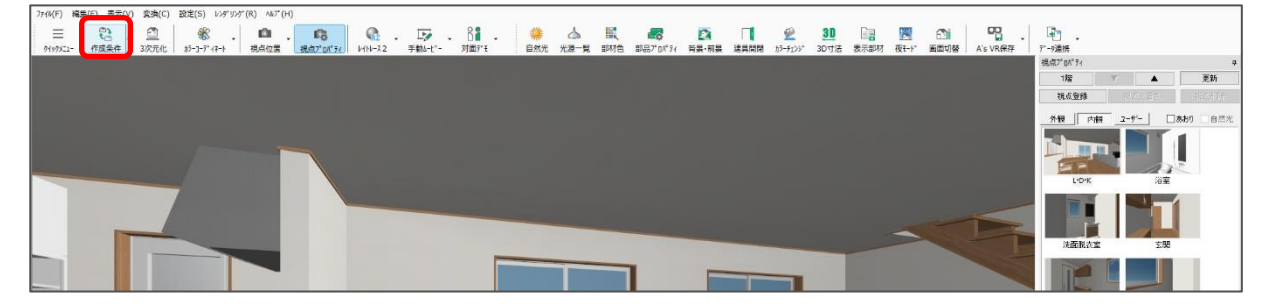

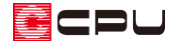

- ④ 「内部」タブにある自動変換部材の「廻縁」のチェックを確認
	- \* チェックを入れると「廻縁あり」、チェックを外すと「廻縁なし」になります。 入力しているすべての部屋の廻縁が対象です。
	- \* ここでは、廻縁のチェックを外します。

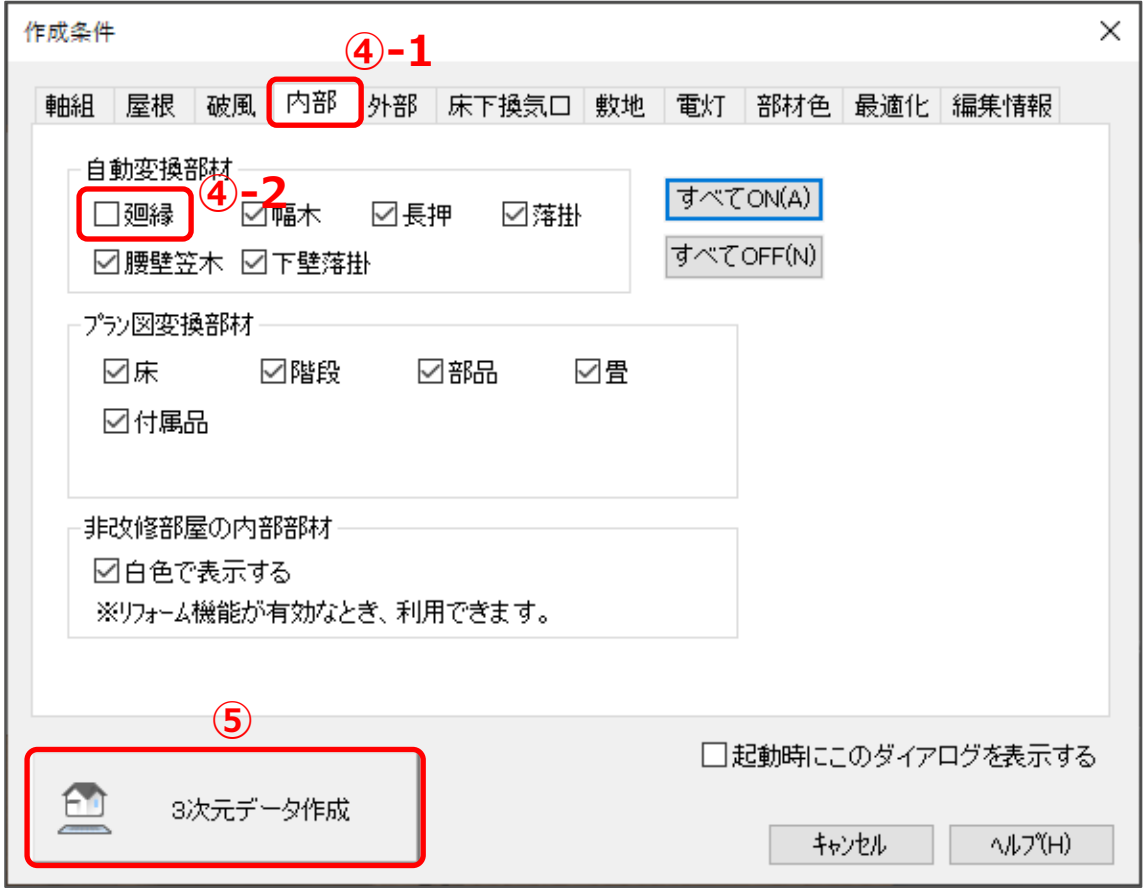

- ⑤ 「3 次元データ作成」をクリック
	- \* 作成条件の設定で 3 次元データが再作成され、廻縁がない状態でパースが表示されます。
	- \* 作成条件で「廻縁」にチェックを入れて 3 次元データ作成を行うと、 11 (高さ設定)で部屋 ごとに設定された廻縁の高さでパースが表示されます。

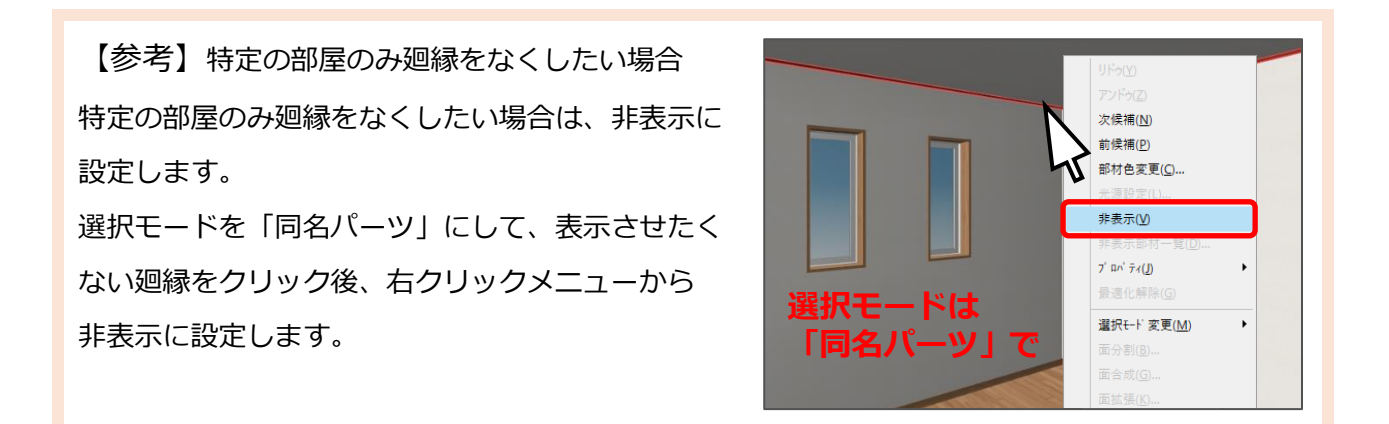

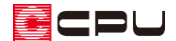

#### ● **廻縁のサイズ変更**

ここでは、「L・D・K」の廻縁のサイズを変更します。

- ①  $\equiv$ (クイックメニュー)またはメインメニューから 11(高さ設定)を起動し、 ■(一覧)をクリック \* 平面表示と一覧表示の画面が表示されます。
- ② 平面表示で「L・D・K」をクリック
	- \* 平面表示で L・D・K にピンク色のハッチングがかかり、一覧表示で「L・D・K」が選択されて 青色の表示になります。

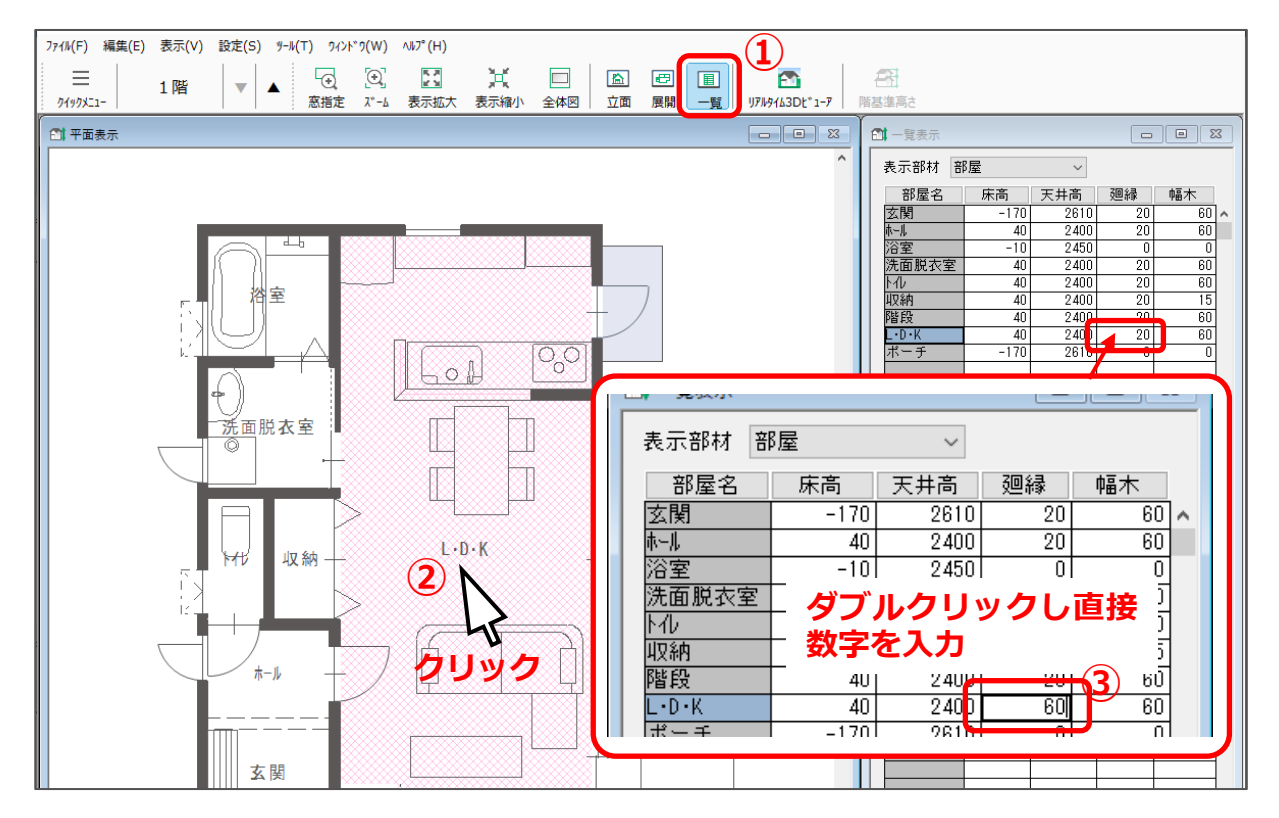

- ③ 一覧表示で「L・D・K」の廻縁欄をダブルクリックし、廻縁のサイズを入力
	- \* 数値を直接入力します。ここでは「60」mm とします。

ECPU

【参考】複数の部屋の設定をまとめて変更する場合 複数の部屋の廻縁等を一括で同じ数値に設定する場合、一覧表示で「Ctrl」キーを押しながら変更 したい部屋名を選択後、右クリックメニューの「床高・天井高さ設定」から数値を変更すると、 まとめて設定することができます。

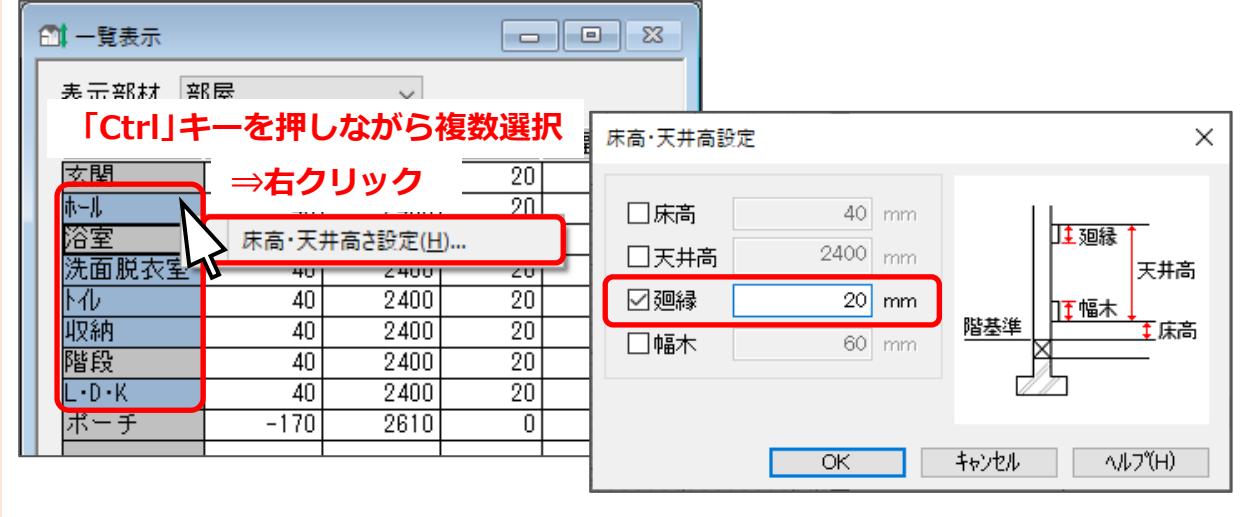

④ (3D パース)で廻縁の高さを確認

\* ここでは、作成条件で「廻縁」にチェックを付けて、3 次元データを作成します。

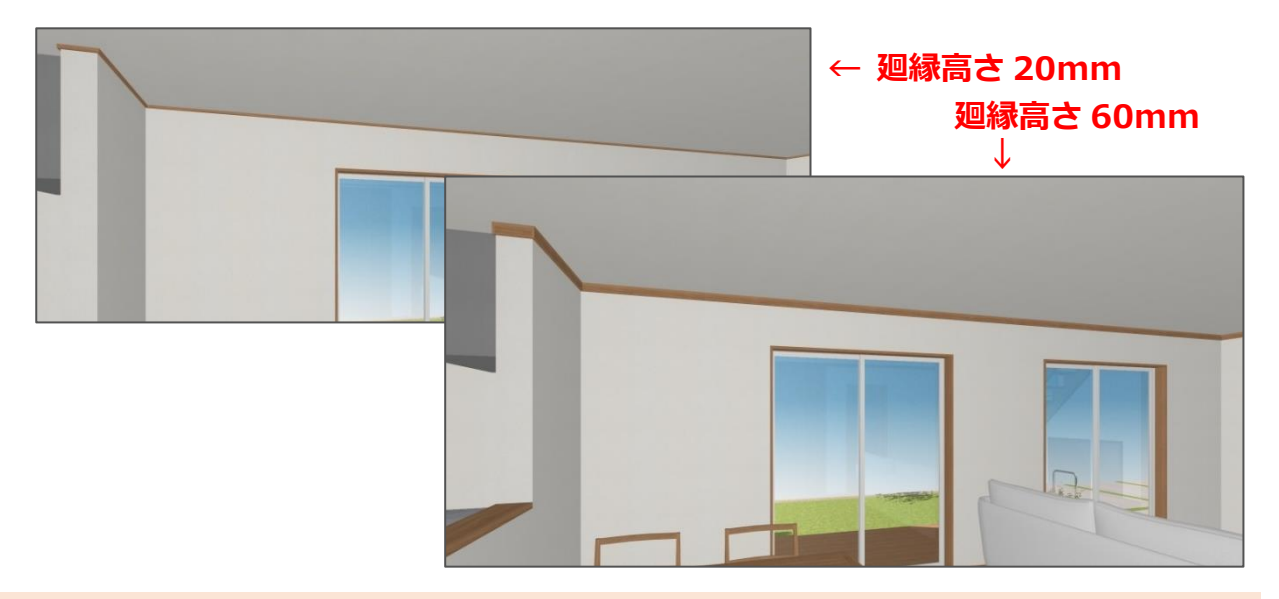

【参考】

(高さ設定)で、廻縁の高さを「0」mm に設定した部屋には廻縁が表示されません。

(高さ設定)で行った設定は、3D パースだけでなく、矩計図や展開図の初期値としても反映し ます。

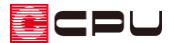

### 参考:展開図での廻縁について

(展開図)では、「出力部材」⇒「部屋情報」で、部屋ごとに廻縁や幅木等のサイズを変更できます。

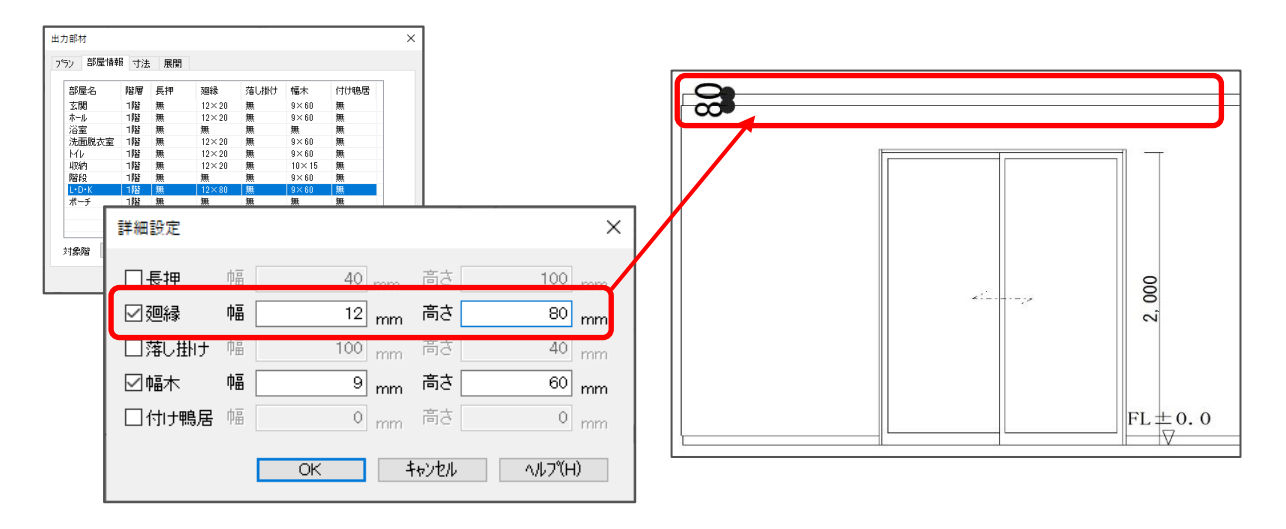

「部屋情報」で設定した内容は、 11 (高さ設定)とは連動しないため、3D パースには反映されず、展開 図独自の設定になります。

ただし、展開図で設定した内容は記憶されないため、展開図を再起動すると設定は初期化され、 (高さ設定)の内容が読み込まれます。